professional tube-testing-system (c) Helmut Weigl www.roehrentest.de

### Kennlinienaufnahme spezial - curvetrace

#### Vorbemerkung:

Die Software stellt schon bisher umfangreiche Möglichkeiten zur Kennlinienaufnahme bereit. Dabei wurde wert darauf gelegt, dass die Kennlinienaufnahme weitgehend vollautomatisch auf Knopfdruck erfolgt, ohne dass der Anwender eingreifen muss. Bei Bedarf kann die Kennlinienaufnahme manuell beeinflusst werden (siehe Tipp "Kennlinien aufnehmen"). Gestartet wird

Kennlinien

die automatische Kennlinienaufnahme mit dem Button

#### Kennlinienaufnahme spezial – curvetrace - neu:

Unter dem Button **Kennlinien auswerten** findet sich der neue Reiter CurveTrace:

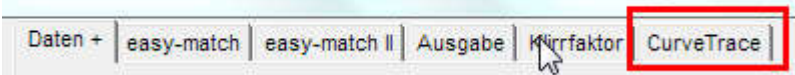

Die Kennlinienaufnahme spezial ermöglicht neue, zusätzliche Möglichkeiten:

- bis zu 20 Kennlinien Ia oder 10 Kennlinien Ia + 10 Kennlinien Ig2
- die fünf Spannungsquellen (A, G1, G2, G3, H) können für jede Kennlinie flexibel festgelegt werden
- zur Auswahl stehen variabel, konstant oder schrittweise (steps)
- daraus ergeben sich sehr viele Kombinationsmöglichkeiten
- die Kennlinien werden im Hauptfenster aufgenommen und dann in die große Auswertegrafik kopiert
- aus dem Auswertefenster kann die Grafik gedruckt oder über die Windowszwischenablage in andere Anwendungen kopiert werden
- gegen grobe Eingabefehler gibt es eine Logiküberprüfung (z.B. zu hohe Heizspannung, leere Felder, etc.)

Einen kleinen Nachteil gibt es allerdings gegenüber der automatischen Kennlinienaufnahme: Man muss alle Parameter manuell erfassen und sich Gedanken machen, ob diese sinnvoll sind. Die Freiheiten erlauben es, auch unsinnige Parameter zu erfassen, welche der Röhre schaden könnten.

professional tube-testing-system (c) Helmut Weigl www.roehrentest.de

#### Erfassung der Parameter:

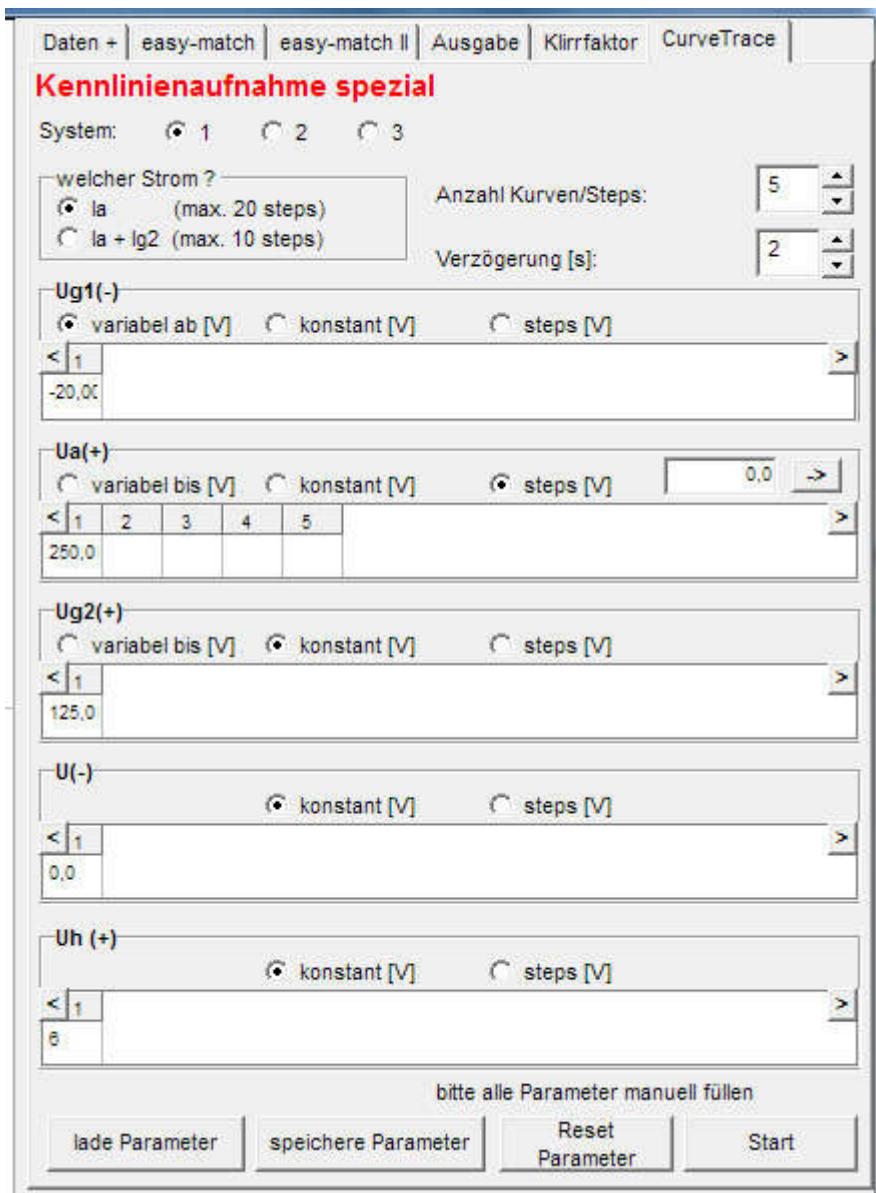

System: Angabe für welches der bis zu 3 Röhrensysteme die Kennlinienaufnahme erfolgen soll.

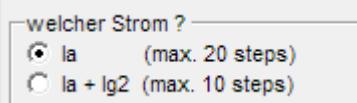

Soll nur Ia oder Ia+Ig2 aufgezeichnet werden?

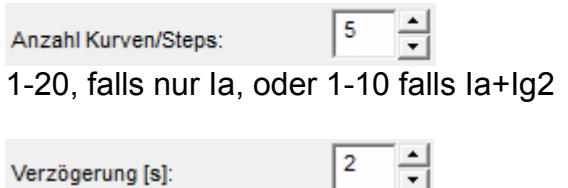

Verzögerung [s]:

#### professional tube-testing-system (c) Helmut Weigl www.roehrentest.de

Zeit in Sekunden zwischen den Kurven (bei Variation der Heizspannung ist eventuell die Zeit zu erhöhen, da die Temperaturträgheit der Röhre hoch ist).

 $\boxed{\circ}$   $\boxed{\circ}$  Ausgehend vom ersten Step können hier die Folgesteps automatisch um eine bestimmte Schrittweite gefüllt werden.

Mit dem Button **Witch Connect and Start** wird die Kennlinienaufnahme gestartet.

professional tube-testing-system (c) Helmut Weigl www.roehrentest.de

Für sämtliche Spannungsquellen (Ua, Ug1, Ug2, Ug3, Uh) ist anzugeben wie die Spannung variiert:

1. variabel Diese Spannung wird "hochgefahren"

möglich sind:

- $\bullet$  Ug1 variabel = Eingangskennlinie  $f(Ug1)$
- $\bullet$  Ua variabel = Ausgangskennlinie  $f(Ua)$
- $\bullet$  Ig2 variabel = Ausgangskennlinie  $f(Uq2)$
- $\bullet$  Ua und Ug2 variabel = Ausgangskennlinie f(Ua+Ug2)  $Ua = Uq2$  -> "Triodemode"
- $\bullet$  Ua und Ug2 variabel = Ausgangskennlinie f(Ua+Ug2) Ua > Ug2 -> "Ultralinearmode"

#### 2. konstant

Diese Spannung bleibt für alle Kennlinien in gleicher Höhe

#### 3. Steps

Diese Spannung wird schrittweise geändert. Es ist möglich mehrere Spannungen gleichzeitig schrittweise zu ändern.

#### professional tube-testing-system (c) Helmut Weigl www.roehrentest.de

#### Hinweise:

- Alle Felder müssen gefüllt sein
- Uh, Ua und Ug2 müssen in allen Feldern >0 sein
- Ug1 und Ug3 müssen <= 0 sein
- Uh darf nicht höher als das 1,5-fache des Normalwertes sein (so wie in Röhrendatenbank angegeben)
- Es muss keine bestimmte Reihenfolge bei den Steps eingehalten werden. Möglich wäre z.B. 3 Kennlinien mit Uh=6V und 3 Kennlinien mit Uh=6,3 V aufzunehmen
- Die Kennlinienaufnahme kann nur bei Röhren erfolgen, bei welchen diese auch in der Röhrenart erlaubt ist (wie bisher)
- Da mit der Kennlinienaufnahme spezial nur ein System gleichzeitig aufgenommen werden kann ist die Röhrenart "Triode(double)" hier nicht möglich
- Ug3: Bei der Röhrenart "Pentode" wird das Bremsgitter fest an Masse und damit an OV gelegt. Um das Bremsgitter für die Kennlinienaufnahme an eine abweichende Ug3- Spannung zu legen, ist es erforderlich, die Röhrenart "Pentode-G3" in den Röhrendaten zu wählen (dazu den Datensatz nicht überschreiben, sondern kopieren!).

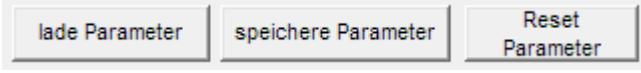

Mit diesen Buttons können Sie die Parameter speichern und wieder laden.

Besonderheit: Entspricht der Name der Parameterdatei genau dem Röhrennamen, dann wird die Parameterdatei automatisch mit den Röhrendaten geladen.

professional tube-testing-system (c) Helmut Weigl www.roehrentest.de

Beispiele:

EF80, Kennlinie Ia= f(Ug1) mit Ug2 als Parameter, Kennlinienschaar mit 14 Kurven, wobei Ug2 im Abstand von 5V fällt

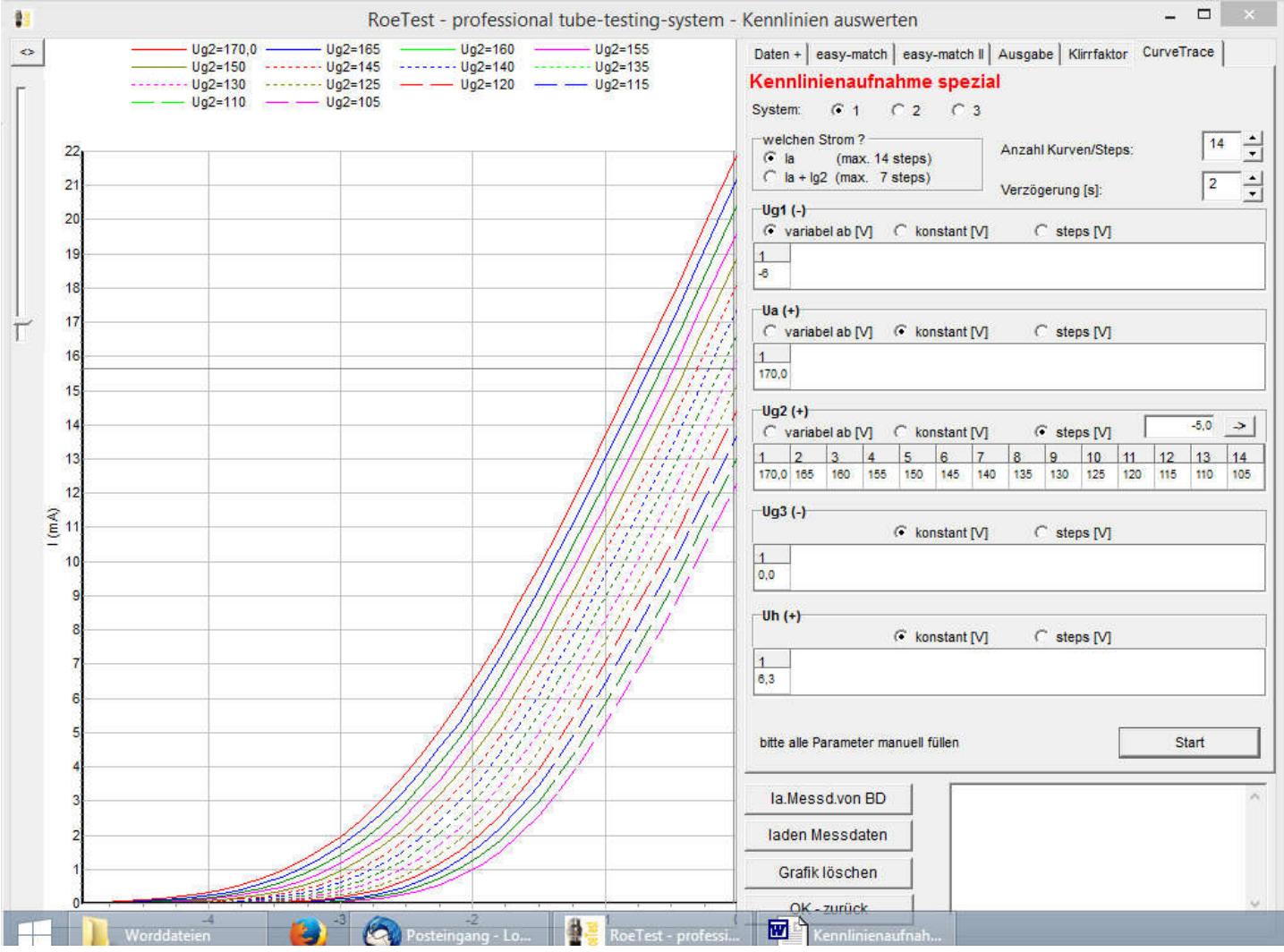

professional tube-testing-system (c) Helmut Weigl www.roehrentest.de

EF80, Kennlinie Ia = f(Ua) mit Ug1 als Parameter, Kennlinienschaar mit 14 Kurven, wobei Ug1 im Abstand von 0,1V fällt

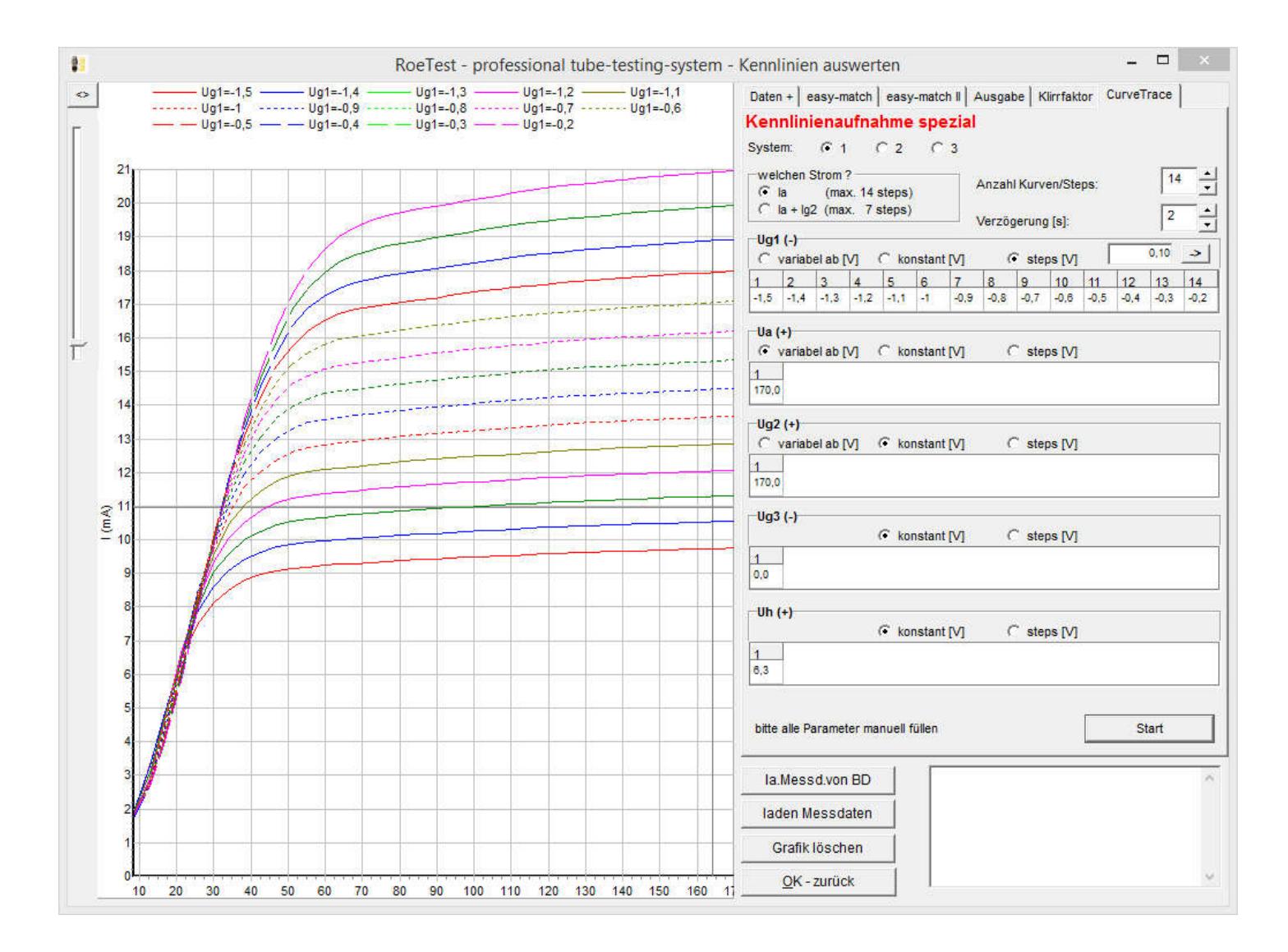

professional tube-testing-system (c) Helmut Weigl www.roehrentest.de

#### EF80 Ia, Ig2 = f(Ug2) bei zwei verschiedenen Heizspannungen

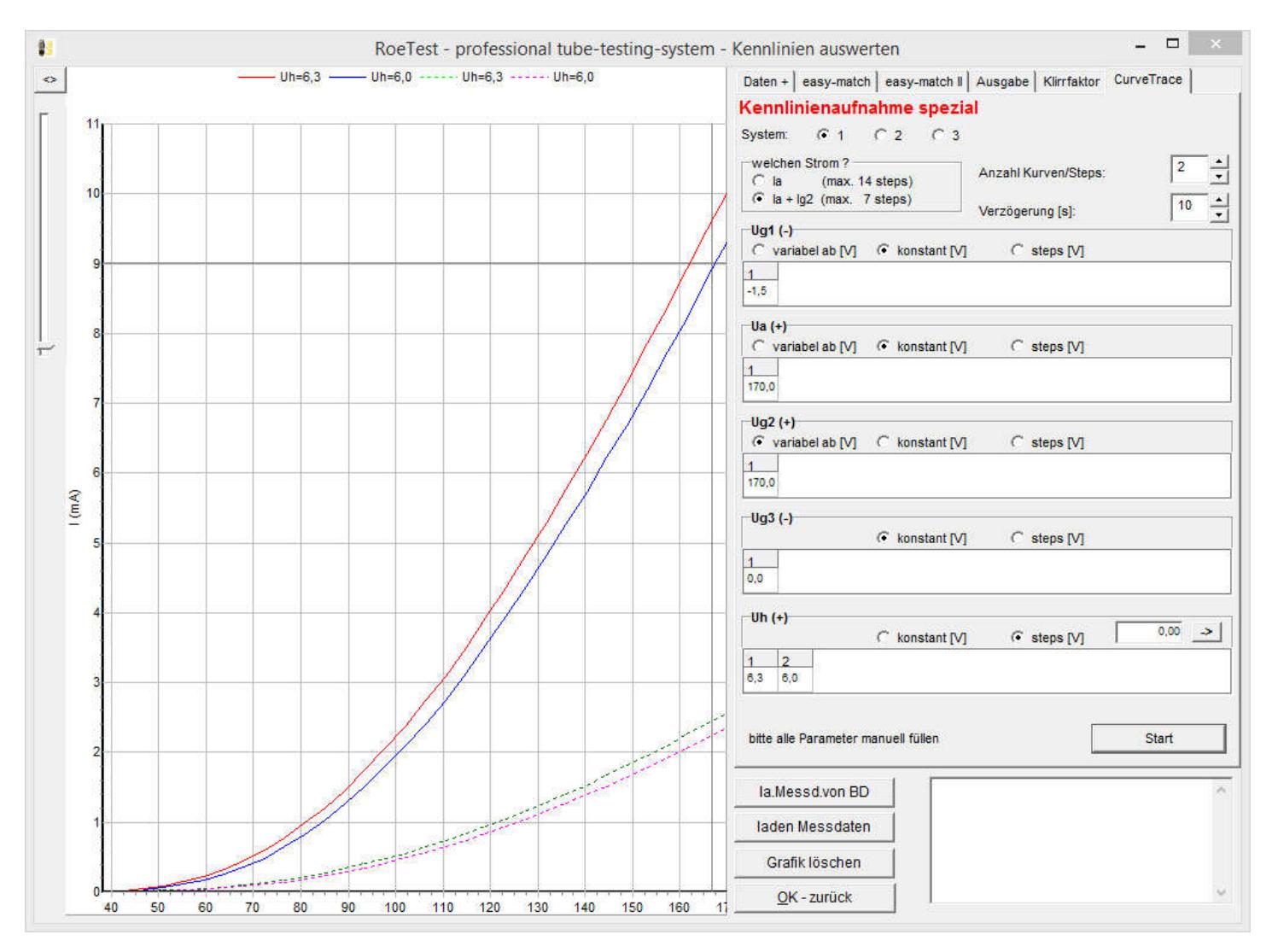

professional tube-testing-system (c) Helmut Weigl www.roehrentest.de

EF 80 f(Ua) Anoden und Schirmgitterströme

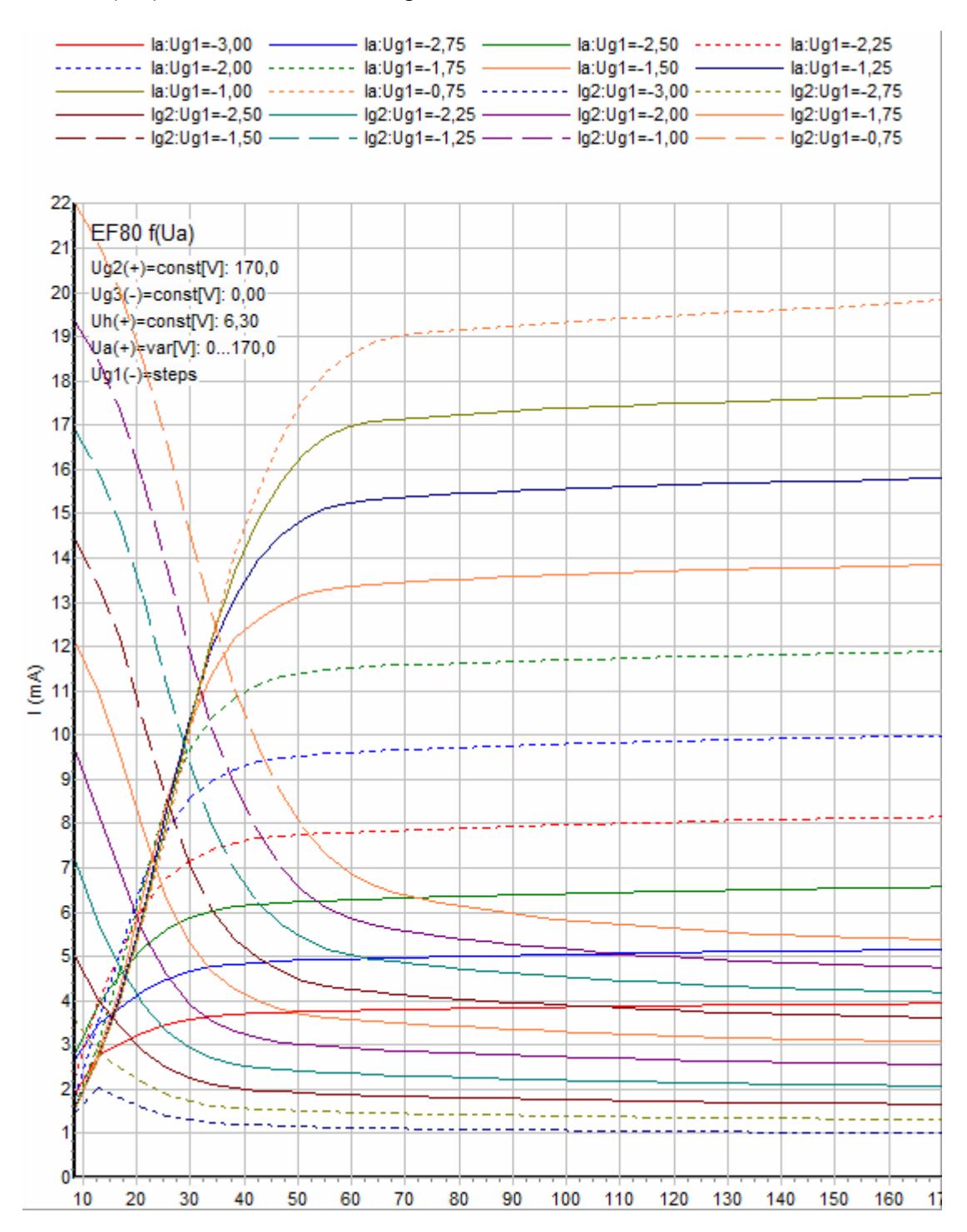